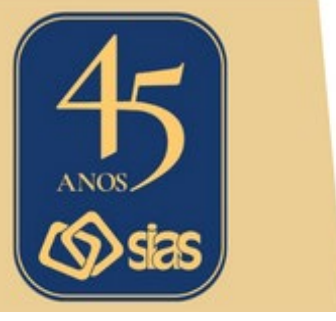

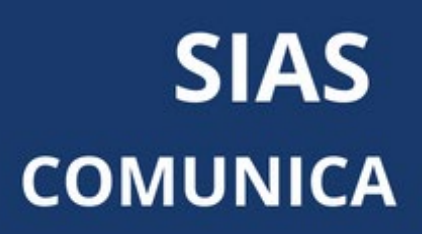

# **EDIÇÃO Nº 38 - JUNHO/2024**

# **SAIBA COMO ACESSAR O APLICATIVO DA UNIMED FERJ**

Os beneficiários da Unimed-Rio que foram migrados para a Unimed Ferj, conforme decisão da ANS em conjunto com o Ministério Público Federal, Ministério Público Estadual, Defensoria Pública do Estado do Rio de Janeiro, Unimed-Rio, Unimed Ferj, Unimed do Brasil e Central Nacional Unimed, já podem acessar o **aplicativo Unimed Cliente**, disponibilizado pela nova operadora.

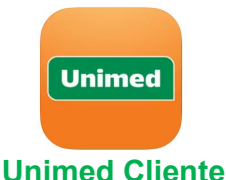

Se você ainda não tem o aplicativo baixado no celular, clique nos ícones abaixo para fazer download para Android e iOS.

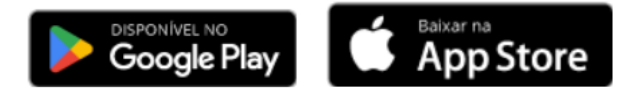

Através do aplicativo Unimed Cliente você vai conseguir ter acesso a serviços do seu plano de saúde com praticidade, conforto e segurança. Lá você poderá acessar:

- **Carteirinha virtual da Unimed Ferj**
- **Guia Médico com a sua rede de atendimento**
- **Emitir a 2ª via de boleto para pessoa física**
- **Extrato de coparticipação**
- **Extrato de utilização**
- **Histórico de autorizações**
- **E mais.**

**Obs:** Algumas funções como 2ª via de boleto estarão disponíveis para você somente no site da Administradora Mapma.

Para sanar as possíveis dúvidas, a Unimed Ferj preparou abaixo o **passo a passo de como acessar seu plano da Unimed Ferj através do aplicativo**. Como o aplicativo Unimed Cliente é nacional, talvez você já tenha acessado ele anteriormente, então temos duas recomendações de login para quem nunca usou e para quem já acessou previamente.

#### **Nunca usei o app Unimed Cliente**

- 1. **Baixe o app Unimed Cliente**, disponível para Android e iOS.
- 2. **Clique no ícone de perfil**, no canto superior direto, que possui o desenho de uma pessoa.
- 3. Na nova tela, clique no botão **Novo Cadastro**.
- 4. **Crie seu usuário** usando seu CPF, data de nascimento, e-mail e crie a sua senha.
- 5. Em seguida, você vai receber uma **mensagem no e-mail cadastrado para verificá-lo**.
- 6. Depois, basta **fazer login** com seu CPF e senha.
- 7. Vai aparecer uma tela indicando que você possui mais de um cartão associado ao seu CPF. **Escolha a carteirinha que começa com o número 0972, referente ao seu plano da Unimed Ferj**.
- 8. Pronto! Agora você pode usar o aplicativo normalmente.

### **Lembre-se de sempre escolher a carteirinha 0972 para acessar seu plano da Unimed Ferj!**

### **Já tenho conta no app Unimed Cliente**

## **Se já estiver logado:**

- 1. **Clique no ícone de perfil**, no canto superior direto, que possui o desenho de uma pessoa, **e clique no botão Sair**.
- 2. Clique novamente no ícone de perfil, no canto superior direto, que possui o desenho de uma pessoa, para **fazer login novamente com seu CPF e senha**.
- 3. Vai aparecer uma tela indicando que você possui mais de um cartão associado ao seu CPF. **Escolha a carteirinha que começa com o número 0972, referente ao seu plano da Unimed Ferj**.
- 4. Pronto! Agora você pode usar o aplicativo normalmente.

### **Se não estiver logado:**

- 1. **Clique no ícone de perfil**, no canto superior direto, que possui o desenho de uma pessoa.
- 2. **Faça o login** com seu CPF e senha.
- 3. Vai aparecer uma tela indicando que você possui mais de um cartão associado ao seu CPF. **Escolha a carteirinha que começa com o número 0972, referente ao seu plano da Unimed Ferj**.
- 4. Pronto! Agora você pode usar o aplicativo normalmente.

#### **Se não lembrar sua senha:**

- 1. **Clique no ícone de perfil**, no canto superior direto, que possui o desenho de uma pessoa.
- 2. Clique em **Esqueci minha senha**.
- 3. **Confirme o seu CPF** na tela seguinte.
- **4.** Você vai receber uma **mensagem no e-mail cadastrado com um link para criar sua nova senha.**
- 5. Com a senha alterada, basta **entrar novamente no app e fazer login** com seu CPF e a senha nova.
- 6. Vai aparecer uma tela indicando que você possui mais de um cartão associado ao seu CPF. **Escolha a carteirinha que começa com o número 0972, referente ao seu plano da Unimed Ferj.**
- 7. Pronto! Agora você pode usar o aplicativo normalmente.

[Acesse aqui](https://sias.org.br/wp-content/uploads/2024/05/manual-usuario-app-unimed-clientepj-1.pdf) o Manual do Usuário completo do app da Unimed Ferj.

A Central de Atendimento da SIAS permanece à disposição para demais esclarecimentos que se façam necessários.

### **RJ, 14 de junho de 2024 DIRETORIA EXECUTIVA**

**Central de Atendimento SIAS Atendimento Virtual: Segunda a Sexta, de 10h às 16h Atendimento Presencial: Terça a Quinta, de 10h às 16h Rua do Carmo, 11, 6º andar – Centro – Rio de Janeiro – CEP.: 20011-020 www.sias.org.br – CONTATO Redes Sociais: @siasprevidencia Whatsapp: (21) 97459-7918**